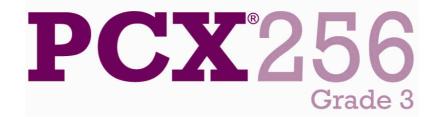

# **User Manual**

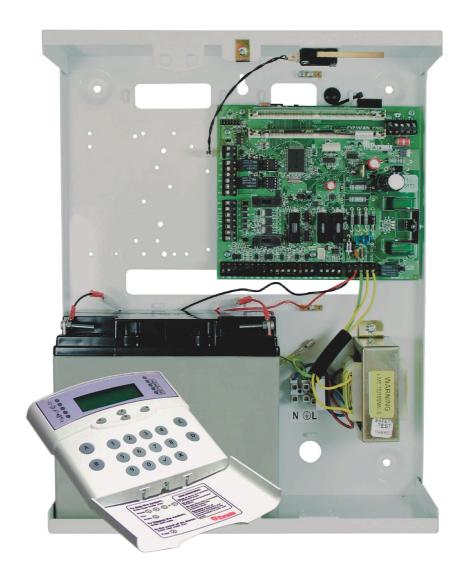

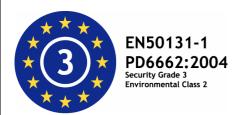

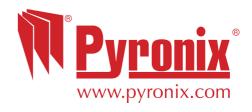

# CONTENTS

| CHAPTER 1: INTRODUCTION                                            |    |
|--------------------------------------------------------------------|----|
| 1.1 THE KEYPAD AND PROXIMITY READERS                               |    |
| 1.1.1 The PCX LCD Keypad (PCX-LCD/UK)                              |    |
| 1.2 THE INTERNAL READER (PCX-PROX/INT)                             |    |
| 1.3 THE EXTERNAL READER (PCX-PROX/EXT)                             | 7  |
| CHAPTER 2: ARMING AND DISARMING THE SYSTEM                         | 5  |
| 2.1 ARMING / DISARMING VIA THE KEYPAD                              |    |
| 2.1.1 Arming Arm Modes Via The Keypad                              |    |
| 2.1.2 Disarming Arm Modes Via The Keypad                           |    |
| 2.1.3 Arming Partitions Via The Keypad                             |    |
| 2.1.4 Disarming Partitions Via The Keypad                          |    |
| 2.1.5 Arming Partitions with Partitions Already Armed              | 10 |
| 2.1.6 Disarming After an Alarm via the Keypad                      |    |
| 2.2 Anti Code / Engineer Reset                                     |    |
| 2.2.1 Engineer Reset                                               | 12 |
| 2.2.2 Anti Code                                                    |    |
| 2.3 ARMING / DISARMING VIA THE INTERNAL TAG READER                 |    |
| 2.3.1 Arming Partitions / Arm Modes via the Internal Tag Reader    | 14 |
| 2.3.2 Disarming Partitions / Arm Modes via the Internal Tag Reader | 15 |
| 2.4 ARMING / DISARMING VIA THE EXTERNAL TAG READER                 |    |
| 2.4.1 Arming Partitions / Arm Modes via the External Tag Reader    |    |
| 2.4.2 Disarming Partitions / Arm Modes via the External Tag Reader | 16 |
| CHAPTER 3: ADVANCED FUNCTIONS                                      | 17 |
| 3.1 CHIME FUNCTION                                                 |    |
| 3.2 OMITTING INPUTS                                                |    |
| 3.2.1 Omitting Open Inputs                                         |    |
| 3.3 HOLD UP ALARM VIA THE KEYPAD                                   |    |
| CHAPTER 4: THE MANAGER MENU                                        | 24 |
| 4.1 ENTERING THE MANAGER MENU                                      |    |
| 4.1 ENTERING THE MANAGER MENU                                      |    |
| 4.3 SET DATE & TIME                                                |    |
| 4.4 OMIT INPUTS                                                    |    |
| 4.5 CHANGE CODES                                                   |    |
| 4.5.1 Changing User Codes and Manager Codes                        |    |
| 4.6 DELETING A USER CODE                                           |    |
| 4.7 REVIEW LOGS                                                    |    |
| 4.7.1 The Panel Log                                                | 25 |
| 4.7.2 The Access Log                                               |    |
| 4.8 PHONEBOOK                                                      | 27 |
| 4.9 WALK TEST                                                      |    |
| 4.10 BELL TEST                                                     | 28 |
| 4.11 TEST PHC COMMUNICATIONS                                       |    |
| 4.12 DIAL OUT MENU                                                 |    |
| 4.13 ALLOW ENGINEER MENU                                           |    |
| 4.14 BLOCK REMOTE ARM                                              |    |
| 4.15 BLOCK UDL                                                     |    |
| 4.16 ENTER ANTI-CODE                                               |    |
| 4.17 EXIT MANAGER MODE                                             | _  |
| CHAPTER 5: SERVICE INFORMATION                                     | 35 |
|                                                                    |    |
| CHAPTER 6: CONTACT INFORMATION                                     | 5¢ |

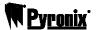

#### **CHAPTER 1: INTRODUCTION**

Congratulations on your purchase of a Pyronix PCX alarm system. The PCX is designed and manufactured to our ISO9001 approved quality system to offer options to suit your needs.

#### 1.1 The Keypad and Proximity Readers

The PCX panel is active for 24 hours a day and the two basic operation modes are DISARMED mode and ARMED mode.

**DISARMED:** In this mode all inputs are disarmed, apart from Fire, Hold Up, 24 Hour, Gas, Tamper and Fault, which are active 24 hours a day. The Tamper state of all End of Line inputs is always active irrespective of the input type.

**ARMED:** In this mode all enabled inputs are armed, and if triggered will generate an alarm condition. If an alarm is triggered, internal and external sounders will operate for a programmed period or time. Upon expiry of this time period, the system will automatically rearm.

There are 3 types of operating devices for the PCX: The LCD keypad, the internal proximity reader and the external proximity reader. Also note that the PCX LCD keypad also has an inbuilt prox reader.

#### 1.1.1 The PCX LCD Keypad (PCX-LCD/UK)

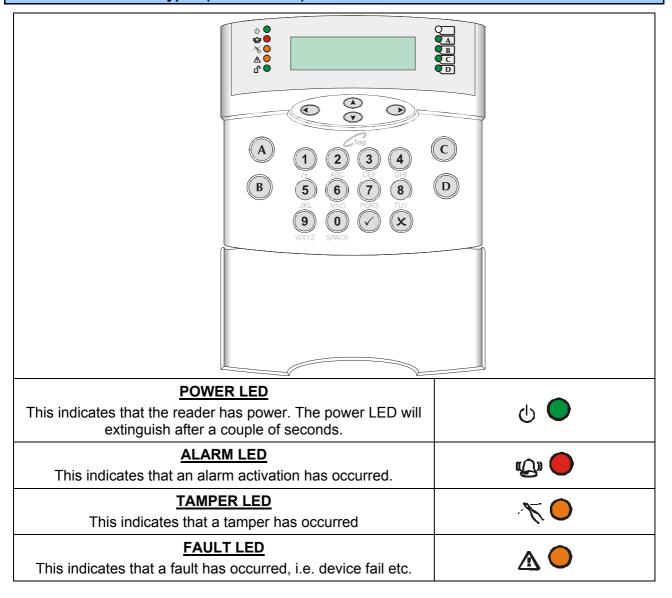

Page: 4 RINS867-2

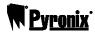

| DISARMED LED  This will illuminate for a couple of seconds after the system has been disarmed.                                          | <b>₽</b>                  |
|----------------------------------------------------------------------------------------------------|---------------------------|
| NUMERICAL BUTTONS  Used to enter user codes and program input names                                                                     | 1 2 3 4<br>5 6 7 8<br>9 0 |
| DIRECTION BUTTONS  Used to select options and scroll display.                                                                           |                           |
| OPERATIONAL BUTTON 1 Selects items and enters sub menu indicated in master manager menu. Used to arm the panel if flexi-arm is enabled. |                           |
| OPERATIONAL BUTTON 2  Moves forward to the next main menu item, also clears faults.                                                     | (X)                       |
| THE A KEY Exit Manager Mode (from a main menu item)                                                                                     | A                         |
| THE B KEY  Moves backwards to the previous menu item                                                                                    | B                         |
| THE C KEY  Chime Button and displays additional information in the log and the diagnostic functions.                                    | C                         |
| THE D KEY  Moves forward to the next option, or toggles between  'YES/NO' choices. Enters the manager mode.                             | D                         |

The emergency buttons for the PCX system consist of 2 buttons being pressed to activate a Hold Up. These are the keys 1 and 7. On default these are disabled to comply to PD6662. If you wish for these to be enabled please contact your engineer.

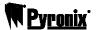

#### 1.2 The Internal Reader (PCX-PROX/INT)

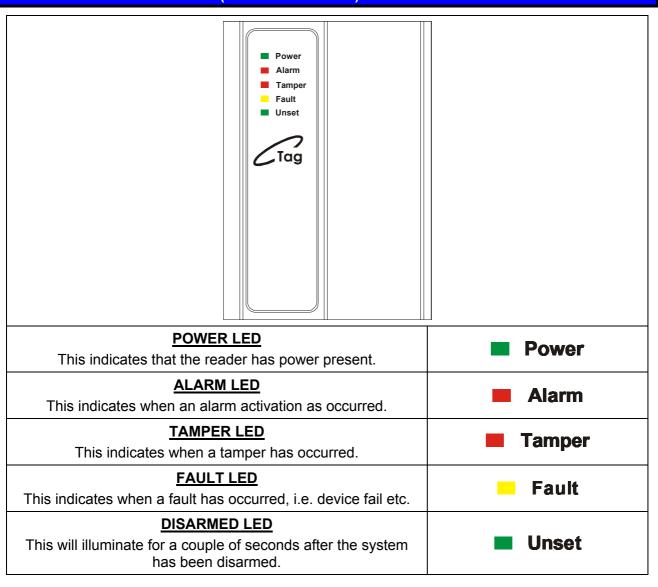

Page: 6 RINS867-2

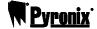

# 1.3 The External Reader (PCX-PROX/EXT)

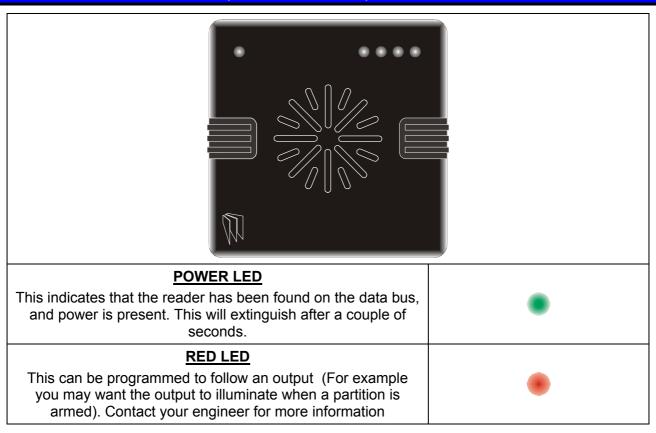

The prox tags that are used with the PCX-PROX/INT and PCX-PROX/EXT are shown below:

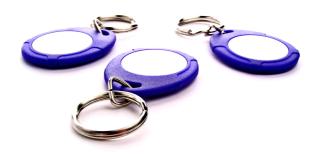

These can be ordered as a pack of 5 (PCX-PTAG)

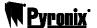

#### CHAPTER 2: ARMING AND DISARMING THE SYSTEM

#### 2.1 Arming / Disarming Via The Keypad

There are a number of ways to arm the PCX 256; either via the keypad, via the keypad proximity reader, the internal tag reader or the external prox reader. Each involves either entering a valid user code or presenting a valid tag/card.

#### 2.1.1 Arming Arm Modes Via The Keypad

If the engineer has selected that the system is to be used as a Level arm system rather than a Partition system, then you will arm the system as follows:

1. Enter your user code (default 1234) or present your card

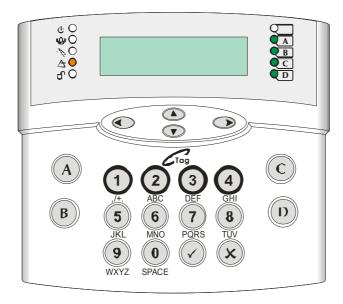

- 2. Before you can arm the system, any active faults will be displayed (see above), press the key.
- **3.** The system will allow you to arm the required arm mode.
- **4.** Use the numeric and the (A),(B),(C),(D) keys to select the arm mode you wish to arm and press the (x) key. The system will start to arm. Once system has armed, a beep will be heard and the system is armed.

NOTE: The system will only arm depending on what 'Exit Mode' is programmed. This would have been selected by your engineer. For example:

If *Timed* is selected the system will arm after the exit time has expired.

If *Final Door* is selected, the system will only arm after the entry/exit door has been opened/closed.

If *PTS* (Push To Set) is selected, the system will only arm after the Push To Set button has been pushed.

#### 2.1.2 Disarming Arm Modes Via The Keypad

- 1. Enter your user code or present
- 2. The system will be disarmed

Page: 8 RINS867-2

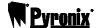

#### 2.1.3 Arming Partitions Via The Keypad

If the system is set up as a partition system, the master manager can assign different codes to individual partitions. Please see Change Codes on page: 22.

1. Enter your user code (default 1234) or present your card

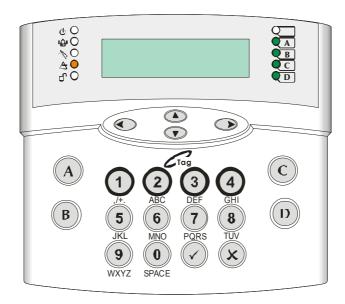

- 2. Before you can arm the system, any active faults will be displayed (see above), press the key.
- **3.** The system will allow you to arm the required arm mode.
- **4.** Use the numeric and the (A),(B),(C),(D) keys to select the partition(s) you wish to arm and press the (\sqrt{x}) key. The system will start to arm. Once the system has armed, a beep will be heard and the system is armed.

NOTE: The system will only arm depending on what 'Exit Mode' is programmed. This would have been selected by your engineer. For example:

If *Timed* is selected the system will arm after the exit time has expired.

If Final Door is selected, the system will only arm after the entry/exit door has been opened/closed.

If *PTS* (Push To Set) is selected, the system will only arm after the Push To Set button has been pushed.

#### 2.1.4 Disarming Partitions Via The Keypad

To disarm any partition on the system:

1. If you have only one partition assigned to the card/code, then the partition will be disarmed automatically (this coincides with the 'Flexi-Arm' option – please see page 24). If you have multiple partitions assigned to a user, then the following will be displayed when you enter your code or present your card (In this example partitions A and B were armed initially)

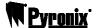

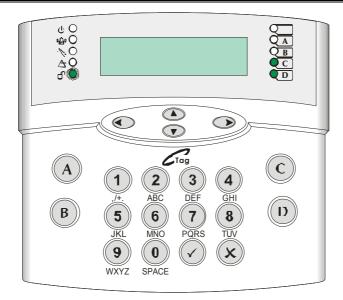

2. Press the 🕱 key. The system will ask which of the armed partitions you wish to disarm:

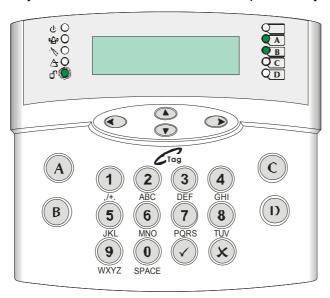

**3.** Use the numeric and the (A,B,C,D) keys to select the partition(s) you wish to disarm and press the (A,B) key. The system will disarm those partitions.

#### 2.1.5 Arming Partitions with Partitions Already Armed

If for example partitions A and B are already armed, and you would like to arm partitions C and D, you will do the following:

**1.** Enter your user code or present your card, the display will show which partitions are available to arm (partitions A and B are already armed):

Page: 10 RINS867-2

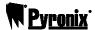

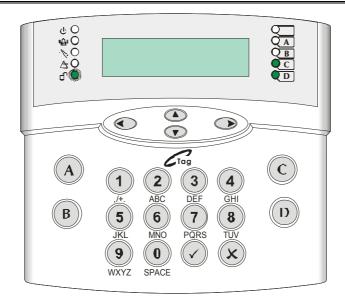

2. Press © and D, and press the W key. The system will arm partitions C and D.

#### 2.1.6 Disarming After an Alarm via the Keypad

After an alarm, enter your user code (default 1234). The activated input will be displayed:

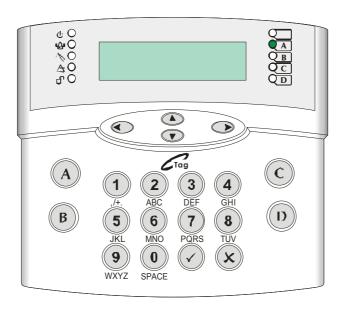

Press the **x** key to reset the system.

PLEASE NOTE: If engineer restores or anti code restores are enabled you will not be able to reset the system until a valid engineer code or anti-code has been entered.

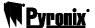

### 2.2 Anti Code / Engineer Reset

The system can be programmed so that it can be only fully reset by an engineer or by an anti-code reset (ask your engineer to program this feature).

# 2.2.1 Engineer Reset

After an alarm activation (this example shows a personal attack), enter your user code, the alarm will silence and the following will be displayed on the keypad:

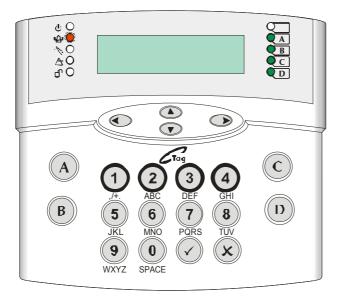

The display will switch between the activation that has just occurred and 'Restore Required'. Press the  $\bigcirc$  key. The following display will be displayed:

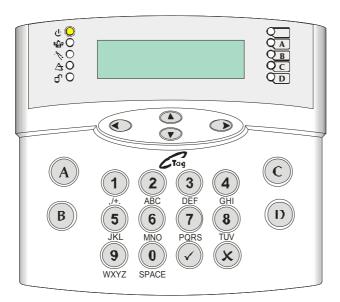

The power LED will flash indicating that a restore is required. Enter your engineering code. "All Faults Have Cleared" will be displayed. Press the key twice, 'Enter Code' will be displayed. Press the key to return to day mode.

Page: 12 RINS867-2

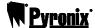

#### 2.2.2 Anti Code

After an alarm activation (this example shows a personal attack), enter your user code, the alarm will silence and the following will be displayed:

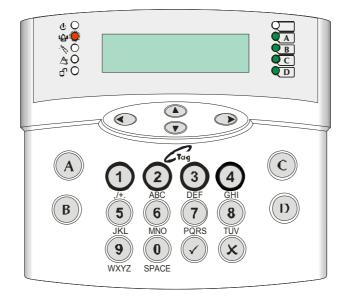

The restore number that is shown (for example G12298), will need to be given to your alarm receiving station, in return they will supply you with a reset code.

- > Press the key.
- Enter the code the ARC have given you. The following will be displayed:

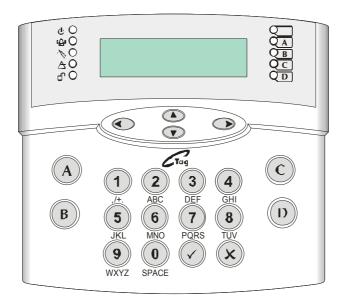

'Enter Your Code' will be displayed, either enter your user code to arm/disarm the panel, or press the 🗱 key to reset to day mode.

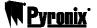

### 2.3 Arming / Disarming Via The Internal Tag Reader

Once the relevant cards/tags have been programmed into the system (see page 'Change Codes' page 22), you may arm and disarm via the internal tag reader.

Please note that 'Flexi-Arm' may need to be disabled so that the card will arm the assigned partitions automatically. This is described on page: 24.

#### 2.3.1 Arming Partitions / Arm Modes via the Internal Tag Reader

1. To arm the system, hold up a valid card/tag until the left **UNSET** LED illuminates, and remove the card/tag. The system will begin to arm.

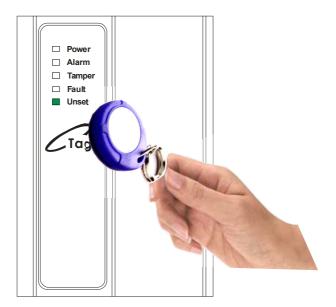

NOTE: The system will only arm depending on what 'Exit Mode' is programmed. This would have been selected by your engineer. For example:

If *Timed* is selected the system will arm after the exit time has expired.

If *Final Door* is selected, the system will only arm after the entry/exit door has been opened/closed.

If *PTS* (Push To Set) is selected, the system will only arm after the Push To Set button has been pushed.

Page: 14 RINS867-2

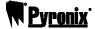

#### 2.3.2 Disarming Partitions / Arm Modes via the Internal Tag Reader

1. To disarm the system, hold up a valid card/tag until the **UNSET** LED is illuminates, and remove the card/tag. The system will be disarmed.

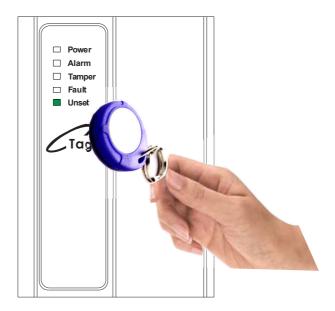

#### 2.4 Arming / Disarming Via The External Tag Reader

Once the relevant cards/tags have been programmed into the system (see page 'Change Codes' page 22), you may arm and disarm via the external tag reader.

Please note that 'Flexi-Arm' may need to be disabled so that the card will arm the assigned partitions automatically. This is described on page: 24.

#### 2.4.1 Arming Partitions / Arm Modes via the External Tag Reader

1. To arm the system, hold up a valid card/tag until the left **GREEN** LED comes on, and remove the card/tag.

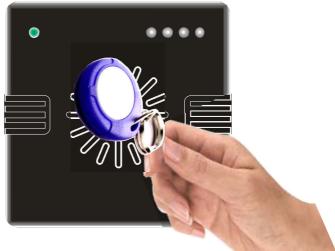

- **2.** Hold up the card/tag again, the system will start to arm the assigned Partition(s) / Arm Mode. Remove the card/tag.
- 3. Once the assigned Partition(s) / Arm Mode have been armed, the **GREEN** LED will extinguish.

NOTE: The system will only arm depending on what 'Exit Mode' is programmed. This would have been selected by your engineer. For example:

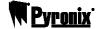

If *Timed* is selected the system will arm after the exit time has expired.

If *Final Door* is selected, the system will only arm after the entry/exit door has been opened/closed. If *PTS* (Push To Set) is selected, the system will only arm after the Push To Set button has been pushed.

#### 2.4.2 Disarming Partitions / Arm Modes via the External Tag Reader

**1.** To disarm the system, hold up a valid card/tag until the left **GREEN** LED comes on, and remove the card/tag.

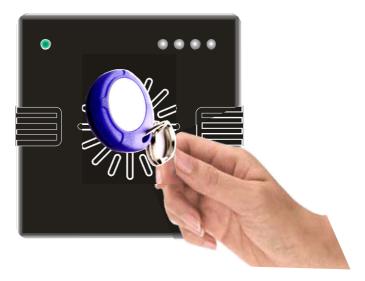

- **2.** Hold up the card/tag again, the system will disarm the assigned Partition(s) / Arm Mode. Remove the card/tag.
- **3.** Once the assigned Partition(s) / Arm Mode have been disarmed, the **GREEN** LED will extinguish after 15 seconds.

Page: 16 RINS867-2

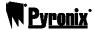

# **CHAPTER 3: ADVANCED FUNCTIONS**

#### 3.1 Chime Function

The chime can be used for any input on the system, however the chime will only be active if the chime attribute is selected for the input in the Engineer Menu.

The © key can be used to select the Chime function while the system is disarmed. If enabled, a tone will sound every time the relevant inputs are opened.

When enabled the display will show a ' ' on the right hand side of the keypad as shown below.

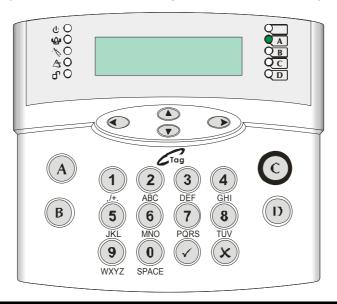

#### 3.2 Omitting Inputs

If an input has been programmed as 'omittable' by your installer, you can leave an input inactive whilst arming the rest of the inputs on the system.

1. Enter your user code (default: 1234) or present your card/tag:

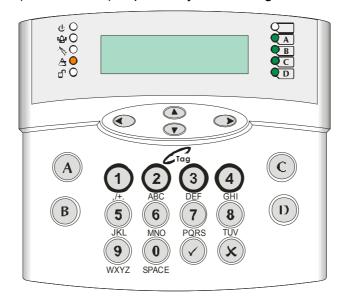

2. Before you can arm the system, any active faults will be displayed (see above). These should be cleared before you arm the system. Press the 🗱 key.

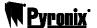

- 3. Select the partition(s) / Arm Mode you would like to arm using the numeric and the (A),(B),(C),(D) keys. Press the (V) key.
- **4.** Once the exit timer has started, Press the key, the following will be displayed:

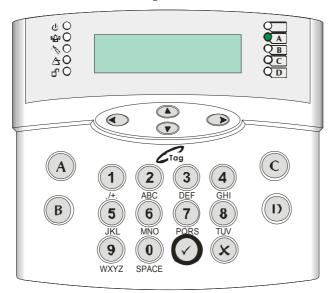

**5.** Enter the inputs you wish to omit, for example, to omit inputs 2 and 3, enter '002' and press the key, then enter '003' and press the key. These inputs will be displayed on the bottom line of the keypad.

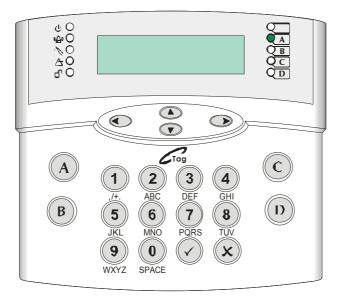

- **6.** Wait 10 seconds, the display will then revert back to the exit time and once the system is armed the selected inputs will be omitted for the system.
- 7. When you disarm the system, the display will show the inputs that have just been omitted. Press the  $\widehat{\langle V \rangle}$  key.

Note when you disarm the system the inputs will become active again.

Page: 18 RINS867-2

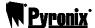

#### 3.2.1 Omitting Open Inputs

If any inputs are open during the arming procedure, the following be displayed:

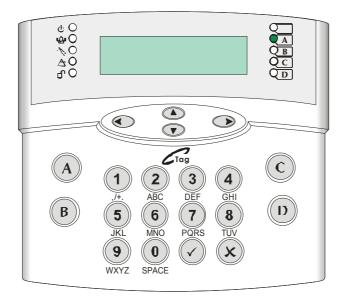

1. Press the \( \sqrt{key} \) key, the system will then arm with the shown input(s) omitted.

#### 3.3 Hold Up Alarm via The Keypad

The PCX LCD keypad can be used to produce a Hold Up alarm if enabled by the engineer. If this is enabled, you can produce a Hold Up Alarm as follows:

1. Press the 1 and 7 keys at the same time:

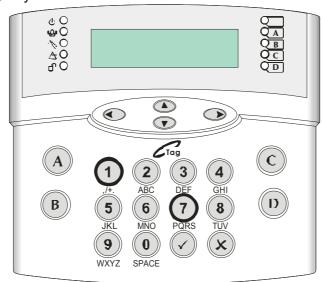

**2.** An alarm will be activated. To disarm the Hold Up alarm, enter your user code (default: 1234) or present a card/tag. The following will be displayed:

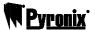

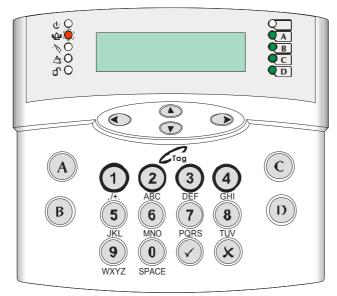

3. Press the key to reset the display.

PLEASE NOTE: If engineer restores or anti code restores are enabled you will not be able to reset the system until a valid engineer code or anti-code has been entered.

Page: 20 RINS867-2

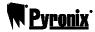

#### **CHAPTER 4: THE MANAGER MENU**

NOTE: You can only enter the Manager Mode when the system is disarmed

#### 4.1 Entering The Manager Menu

The PCX system has a user menu that is accessible via a master manager code. To enter the manager menu:

- 1. Press the (D) key once. 'Enter Your Code' will be displayed
- 2. Enter the master manager code (default 5678).
- 3. Use the (B) and (x) keys to scroll through the different options:

| Functions | Description                                                                                                    |  |
|-----------|----------------------------------------------------------------------------------------------------|--|
|           | Set / Adjust time and date for display and system                                                                          |  |
|           | logs.                                                                                                    |  |
|           | Temporary omission of 24-hour inputs whilst system is disarmed                                                             |  |
|           | Program and change User and Manager codes or tags. Also authorisation of tags for sub-partition / access control purposes. |  |
|           | Panel Log: Review entries in panel log – arm/disarm events, alarm events, etc.                                             |  |
|           | Access Log*: Review entries in access log (if facility used)                                                               |  |
|           | Lets you change the SMS numbers programmed for text messaging service.                                                     |  |
|           | Enable detector operation to be tested                                                                                     |  |
|           | Enable system siren and strobe to be tested                                                                                |  |
|           | Initiate a test call to the Pyronix Host Computer (PHC) if SMS messaging in use                                            |  |
|           | Allows the PCX system to connect to a PC and allows the user to choose which option they would like to perform             |  |
|           | User has the facility to disable access to the engineer menu                                                               |  |
|           | Blocks anyone trying to remotely arm and disarm the system                                                                 |  |
|           | Downloading is only allowed in Engineers Mode                                                                              |  |
|           | Anti-Code features                                                                                                    |  |
|           | Returns you to day mode. Can also be performed                                                                             |  |
|           | by pressing the (A) key.                                                                                                   |  |

Press the key to enter the required function.

# 4.2 Exiting The Manager Menu

**1.** To exit the Manager Menu, make sure that you are not in a function, i.e. that you are back in the main menu (all menu items are capitals), and press the (A) key.

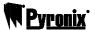

#### 4.3 Set Date & Time

Setting the date and time of the PCX system is vitally important as then any false alarms or unknown activations etc can be easily recognised in the event log, which records the date and time of each event.

1. Use the B and keys to scroll to 'SET DATE & TIME'. Press the key. The following will be displayed:

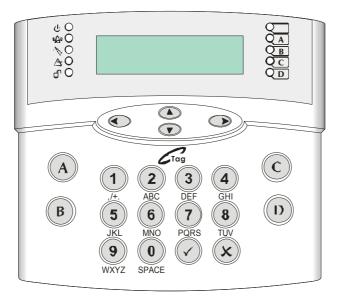

- 2. **Year:** Enter the year, for example, for the year 2006, enter '06' on the keypad and press the key.
- 3. *Month:* Enter the month, for example, for June enter '06' and press the  $\checkmark$  key.
- **4. Day:** Enter the date, for example, for the  $2^{nd}$ , enter '02' and press the  $\checkmark$  key.
- 5. Hours: Enter the hour, for example, for 8pm enter '20' (24 hour clock) and press the 🕢 key.
- **6.** *Minutes:* Enter the minutes, for example, for 8.30pm, enter '30' and press the  $\checkmark$  key. You will be returned to the Manager Menu.

#### 4.4 Omit Inputs

Omitting inputs can be performed in the user menu, and works in a similar way as shown on page:

#### 4.5 Change Codes

There are a total 500 user codes on the PCX256 system.

#### 4.5.1 Changing User Codes and Manager Codes

The Change Codes function allows you to assign or change codes or cards/tags for different users, as well as altering their options. The default code for user 1 is 1234.

1. Use the B and keys to scroll to 'CHANGE CODES. Press the key. The following will be displayed:

Page: 22 RINS867-2

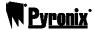

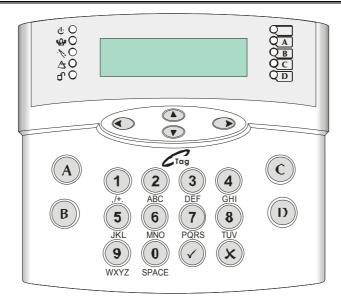

- 2. To Change any of the user codes press the \( \subseteq \) key.
- 3. Enter the user number you would like to change/add and press the 🕢 key.
- **4.** If there are asterisks in the brackets on the keypad, then a user code already exists. To delete this code press the **©** key, or to select another user press the **&** key.

Enter the new user code or present the card/tag up to the keypad (shown below)

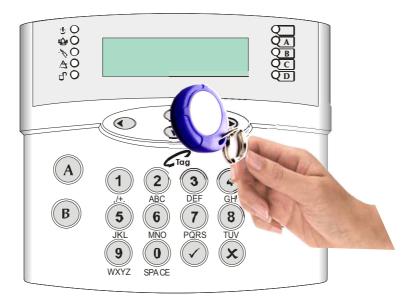

- **5.** Asterisks will appear in the brackets, indicating the code or card/tag has been accepted. Press the  $\checkmark$  key.
- **6.** *User Type*: Select the user type for this user code or card/tag:
  - ➤ Enter '0' = User Code (can access limited function in the manager menu)
  - ➤ Enter '1' = Manager Code (can access all functions in the manager menu)
  - ➤ Press the key.
- 7. User Partitions: Select the partitions that this user code or card/tag will be assigned for.
- 8. *User Arm Options:* Select the Arm option that this user code or card/tag will be used for.
  - ➤ Enter '0' = Disarm/Arm

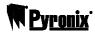

- ➤ Enter '1' = Disarm Only
- > Enter '2' = Arm Only
- ➤ Enter '3' = None (You may just want the code to access the manager menu only)
- > Press the key.
- **9.** *Flexi-Arm:* If this option is selected as 'Yes' then you can select which partitions you would like to arm from the keypad. If this option is selected as 'No' (useful for cards/tags) then the system will automatically arm the partitions that user has been assigned for.
  - ➤ Enter '0' = No
  - ➤ Enter '1' = Yes
  - ➤ Press the key.

**NOTE**: If a *PCX-ACCESS* system is installed then you will get "S/Part Access" on the screen, here you can enter what codes/tags you can have linked with the access system, all you need to do is enter the device number (address) and press . You may have more than one.

10. User Name: Enter the user name using the following keys:

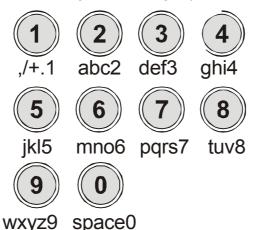

Press the relevant key the appropriate number of times – e.g. for the letter 'k' press the  $\bigcirc$  key twice, or for the letter 's' press the  $\bigcirc$  key four times.

In addition, the (A) (B) (C) (D) keys are used as follows:

- (A) = make the character into a capital
- (B) = move cursor left
- © = clears cursor / adds a space
- D = moves cursor right

Once completed, press the \( \varphi \) key and select another user, or to exit, press the \( \varphi \) key. 'Change User Codes' will be displayed, press the \( \varphi \) key.

- **11.** Change Master Manager Code: To change the manager code, simply enter a new code, and repeat steps 6 to 10.
- **12.** When 'Change Master Manager Code' is displayed, press the key, you will be returned to the Master Manager Menu.

Page: 24 RINS867-2

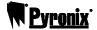

#### 4.6 Deleting a User Code

1. Use the (B) and (S) keys to scroll to 'CHANGE CODES. Press the (V) key. The following will be displayed:

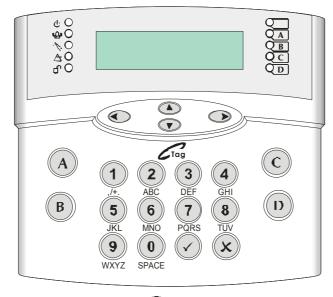

- **2.** To delete any of the user codes press the key.
- **3.** Enter the user number you would like to delete and press the  $\bigcirc$  key.
- **4.** If the user you have selected has asterisks in the bracket, press the **©** key. The asterisks should no longer be there or to select another user, press the **(x)** key.

#### 4.7 Review Logs

The event log allows for up to 3000 events to be stored.

#### 4.7.1 The Panel Log

The panel log includes all armed events, disarmed events, alarm events and system faults. It also includes Engineer Access details.

1. Use the (B) and (S) keys to scroll to 'REVIEW LOGS'. Press the (V) key. The following will be displayed:

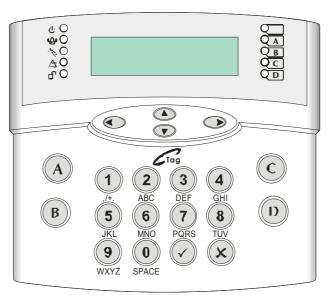

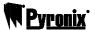

2. Press the key. The latest event will be displayed; more information can be attained by pressing the key. For example, if the log says 'Alarm Silenced' then press the key to see which user silenced the alarm as shown below:

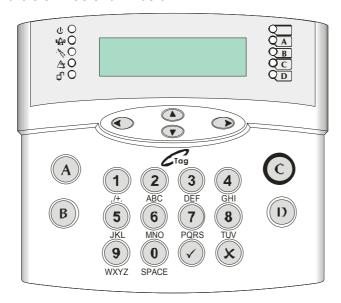

3. Press the (A) key to return back to the main screen of the log. Use the (A) and (A) keys to scroll through the log. Once completed, press the (B) key, 'Panel Log' will be displayed, press the (B) key twice to exit the manager menu.

#### 4.7.2 The Access Log

The Access log contains all Access Control and Guard Tour events.

1. Use the (B) and (x) keys to scroll to 'REVIEW LOGS'. Press the (x) key. The following will be displayed:

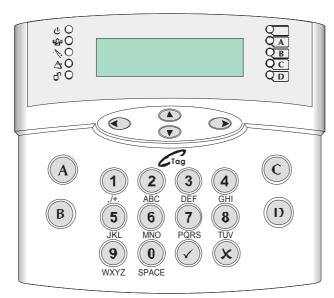

2. Press the key. The latest event will be displayed; more information can be attained by pressing the key. Press the key to return back to the main screen of the log. Use the and keys to scroll through the log. Once completed, press the key twice to return to the manager menu.

Page: 26 RINS867-2

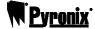

#### 4.8 Phonebook

This function allows you to change the SMS telephone numbers that are programmed for the text messaging service. The numbers will usually be programmed by your engineer. Here you will be able to alter each of the numbers.

#### NOTE: The SMS facility must first be programmed by your engineer

1. Use the B and keys to scroll to 'PHONEBOOK'. Press the key. The following will be displayed:

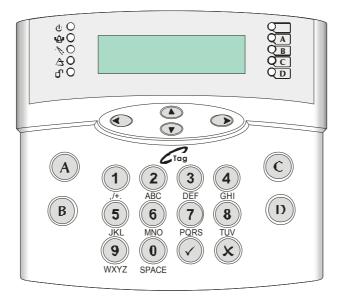

2. Select which SMS number you would like to view (telephone numbers 1 to 4) and press the 🕢 key.

If you would like to change this number, you can use the (B) and (D) keys to go backwards and forwards through the number, to delete a number press the (C) key. Once the number has been deleted and/or you have entered a new number, press the (V) key. Press the (V) key to return to the manager menu.

#### 4.9 Walk Test

The walk test enables you to check that all the detectors are working properly.

1. Use the (B) and (x) keys to scroll to 'WALK TEST'. Press the (x) key. The following will be displayed:

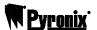

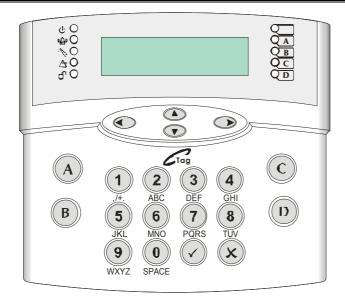

- 2. Enter the partitions you would like to test using the numeric and (A) (B) (C) and (D) keys then press the (V) key.
- 3. The inputs to be tested will scroll on the bottom line of the display:

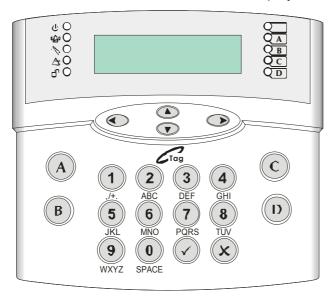

**4.** Walk around the premises, ensuring that you pass each detector to be tested on the relevant partition(s). As each detector is activated, a chime will be played and the input will be removed from the scrolling list. Once all detectors have been activated, the display will show 'Walk Test Completed'. Press the key key to complete the test, you will be returned to the manager menu.

#### 4.10 Bell Test

This function tests the Bell and Strobe outputs connected onto the system.

1. Use the (B) and (S) keys to scroll to 'BELL TEST'. Press the (V) key. The following will be displayed:

Page: 28 RINS867-2

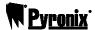

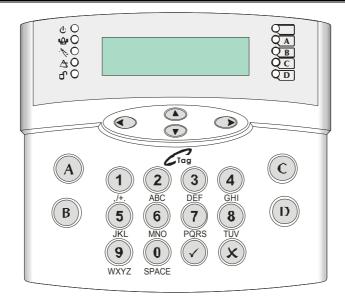

2. The bell and strobe will activate if the bell is installed correctly. Press the 🗴 key to return to the manager menu.

#### 4.11 Test PHC Communications

If the engineer has set up SMS text messaging then this function needs to be used.

The system will automatically carry out a test call to the PHC (Pyronix Host Computer) every two weeks. The call is made via a premium rate number and the bill payer should be informed of the charges. Customers who have "BT Answer 1571" enabled may have difficulty in connecting to the PHC.

1. Use the B and keys to scroll to 'TEST PHC COMMUNICATIONS'. Press the key. The following will be displayed:

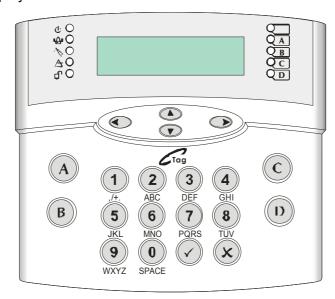

**2.** The panel will communicate with the PHC, which will initialise the system as required. When this is complete the display with show either:

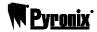

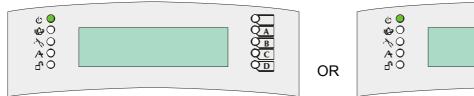

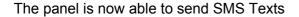

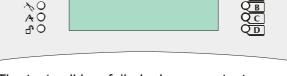

The test call has failed, please contact your engineer.

3. Press the key and you will be returned to the Manager Menu.

#### 4.12 Dial Out Menu

This function allows you to choose which PC you wish to connect to via the phone line. This is used in conjunction with the PCX Upload/Download software (Please contact Pyronix regarding this).

1. Use the B and keys to scroll to 'DIAL OUT MENU. Press the key. The following will be displayed:

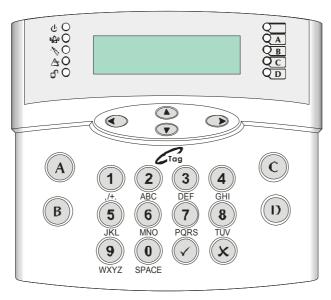

- 2. Choose which PC you would like to dial: 1-4. (these are modem number that the engineer would have programmed in for example PC1 might be the PC at your home, PC2 might be the PC of the engineers etc). Press the  $\checkmark$  key.
- **3.** Select the operation you would like to perform:
  - ➤ Enter '0' = Connect to PC
  - > Enter '1' = PHC Test
  - > Enter '2' = ARM Service
  - > Enter '3' = Data From PC
  - ➤ Enter '4' = Data To PC
  - > Enter '5' = Diagnostics (Sends electrical and diagnostic data to your PC)
  - > Enter '6' = Commissioning

Press the key.

Page: 30 RINS867-2

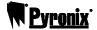

- **4.** 'Calling Remote PC' will then be displayed. If the call fails, then please check your telephone connections and modem numbers.
- 5. Press the 🗴 key to return back to the Manager Menu.

# 4.13 Allow Engineer Menu

If this function is enabled, the engineer will require authorisation from the user to access the Engineers menu.

- 1. Use the B and keys to scroll to 'ALLOW ENGR MENU'. Press the key.
- 2. Select the following:
  - ➤ Enter '0' = No To disallow engineer access (only accessible from the manager mode)
  - ➤ Enter '1' = Yes To allow engineer access
- 3. Press the key, you will be returned to the engineer menu.

#### 4.14 Block Remote Arm

Your alarm may be configured so that your alarm installation company or company manager can arm or disarm the system remotely via the PC. Should you wish to block this access, select 'Yes' for this function.

- 1. Use the B and keys to scroll to 'BLOCK REMOTE ARM'. Press the key.
- 2. Select the following:
  - ➤ Enter '0' = No To block remote arming
  - ➤ Enter '1' = Yes To allow remote arming
- 3. Press the  $\checkmark$  key, you will be returned to the engineer menu.

#### 4.15 Block UDL

If this function is enabled, connecting to the PCX system via the PC software (upload/download software) will be only allowed in the Engineers Mode.

- 1. Use the (B) and (x) keys to scroll to 'BLOCK UDL'. Press the (\sqrt{)} key.
- **2.** Select the following:
  - ➤ Enter '0' = No To allow upload/download access
  - ➤ Enter '1' = Yes To block upload/download access
- 3. Press the key, you will be returned to the engineer menu.

#### 4.16 Enter Anti-Code

This function will tell you if there are any engineer / anti-code features turned on.

You must enter your anti-code / engineer code to fully reset the system.

#### 4.17 Exit Manager Mode

Select this option to save any changes you have made, and return to disarmed mode.

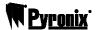

#### **APPENDIX A: FAULTS**

#### **Device Codes**

If a device on the PCX system is not installed correctly or has lost its communication with the panel, "DEVICE FAIL" will be shown on the LCD keypad followed by a 3-figure device code. The first digit identifies each type of device:

1 = End Station
2 = Keypad
3 = Tag Reader / Door Station / RIX2
4 = Remote Input Expander
5 = Remote Output Expander

The digits after refer to that devices address, for example:

**DEVICE FAIL 401** = means that the Remote Input Expander addressed as "01" has a problem.

#### Fault Indications

| COMMUNICATION FAULTS |                                                                                                    |                                                                                                    |  |  |
|----------------------|----------------------------------------------------------------------------------------------------|----------------------------------------------------------------------------------------------------|--|--|
| Fault                | Description                                                                                                    | Solution                                                                                                    |  |  |
| MODEM<br>FAULT       | End Station unable to communicate with Digi Modem                                                                                       | If modem not present, ensure that "Disable Digi" option is set to 'YES' and "DOWNLOAD MODE" is set to 'NONE' or 'RS232'.  If present, but not detected, check Digi Modem is inserted correctly and complete initialisation by pressing End Station 'RESET' button for 2 seconds.                                                 |  |  |
| DIGI FAIL<br>COMM    | Call to ARC from Digi Modem DigiModem has failed.  Note: This is a communication problem, which is rarely caused by an equipment fault. | Check ALL call details are programmed correctly. Ensure signalling format is correctly set for ARC receiver. If only one call number programmed, ensure "STOP ON SUCCESS" = 'YES' and "TRY SAME" is selected – NOT "TRY NEXT".                                                                                                   |  |  |
| PHC TEST<br>FAIL     | Unable to communicate with Pyronix Host Computer.  Note: This would also result if the telephone line had premium rate calls blocked.   | Ensure Digi is enabled, and at least one SMS call is correctly programmed.  Check that ordinary phone on same line connects to PHC and modem tones heard - if not, problem is PSTN – NOT equipment.  De-program SMS content types for each call, exit Engineer menu, press RESTART button, and retry PHC test from Manager menu. |  |  |
| LINE FAULT<br>100    | PSTN Line Fault signalled by Digi Modem.                                                                                                | Only operative if "DOWNLOAD BY MODEM" selected OR "DISABLE DIGI/SMS" is set to 'NO' <u>Note:</u> 'Line Fault' timer operative.                                                                                                    |  |  |
| ATE LINE<br>FAULT    | PSTN Line Fault signalled by device using STU/ATE pins on End Station.                                                                  | Only operative if Site Option "DIGIREPLY" is set to 'STU' or 'Digicom.'  Note: 'Line Fault' timer operative                                                                                                    |  |  |
| ATE FAIL COMM        | Call to ARC from device using End Station STU/ATE                                                                                       | Only operative if Site Option "DIGIREPLY" is set to 'Digicom.'                                                                                                    |  |  |

Page: 32 RINS867-2

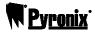

| pins has failed. <u>Note:</u> This is a communication problem, which is rarely caused by an equipment |  |
|----------------------------------------------------------------------------------------------------|--|
| fault.                                                                                                |  |

| RS-485 BUS PROBLEMS                                       |                                                                                  |                                                                                                    |  |
|-----------------------------------------------------------|----------------------------------------------------------------------------------|----------------------------------------------------------------------------------------------------|--|
| Fault                                                     | Description                                                                      | Solution                                                                                                    |  |
| DEVICE FAIL XXX                                           | Device on RS-485 communications bus failing to communicate                       | Identify device from numeric code. Check device addressed correctly to match programming. Check connections at device, and cabling to it. If above correct, re-boot device, followed by re-boot of End Station.                                   |  |
| 485/COMMS<br>LOST                                         | Displayed on keypad that has not yet established communications with End Station | Part of routine initialisation procedure.  If persists, check display at other keypad(s) to confirm if device failure at that keypad or complete system RS-485 failure (temporarily attach additional keypad direct to End Station if necessary). |  |
| Keypad<br>display is<br>BLANK                             | Keypad address does not match any keypad enabled                                 | Check keypad address, noting that a keypad at address 00 must be present to program system. Also check "Assigning Keypads" menu in Engineer mode set up correctly.                                                                                |  |
| Keypad<br>display<br>normal, but<br>KEYS<br>LOCKED<br>OUT | More than one device connected at the same address                               | Correct addressing so that no overlaps. Then power system down and up again to correctly reinitialise.                                                                                                    |  |

| DETECTION FAULTS  |                                                 |                                                                                                    |  |
|-------------------|-------------------------------------------------|----------------------------------------------------------------------------------------------------|--|
| Fault             | Description                                     | Solution                                                                                                    |  |
| SAB<br>TAMPER     | Tamper fault detected on connection from SAB    | Terminal BT should be at or near 0v. If not, is SAB Tamper switch closed? Check Fuse F6 intact, and connections to SAB. |  |
| CASE<br>TAMPER    | Case tamper switch open                         | Secure switch closed                                                                                                    |  |
| SIREN x<br>TAMPER | Monitors for German                             | For UK use, Site Option "DIGI-REPLY" should NOT                                                                         |  |
| STROBE<br>TAMPER  | specification fault conditions on relay plug-on | be set to 'Relay monitor'.                                                                                              |  |

| POWER SUPPLY PROBLEMS |                                                                              |                                                                                 |  |
|-----------------------|------------------------------------------------------------------------------|---------------------------------------------------------------------------------|--|
| Fault                 | Description                                                                  | Solution                                                                        |  |
| BATTERY<br>FAULT xxx  | Battery Fuse (F4) failed,<br>OR Battery not present,<br>OR Battery volts low | Note: This indication should be expected during recharge after a mains failure. |  |
| BAT LOAD              | Battery Load Test has                                                        | Only displays if option selected.                                               |  |

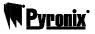

| FAIL                | failed                                                                        | Battery uncharged or capacity below specification may need replacing.                                         |
|---------------------|-------------------------------------------------------------------------------|----------------------------------------------------------------------------------------------------|
| BATTERY<br>CRITICAL | Battery being disconnected                                                    | Protects battery from deep discharge damage during extended mains failure.  Note: System is now powered down! |
| MAINS FAIL          | Mains supply failed                                                           | System detects mains frequency out of specification, as well as voltage. Note: 'AC FAIL' timer operative      |
| FUSE x<br>FAULT     | Fuse identified failed, OR Output protected by fuse drawing excessive current |                                                                                                    |
| LOW VOLTS           | Power supply volts low                                                        | Battery volts below normal 'battery fault' level during mains failure                                         |

Page: 34 RINS867-2

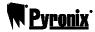

# **CHAPTER 5: SERVICE INFORMATION**

We are sure you will be delighted with your PCX 256 G<sup>rade</sup> 3 System. For your personal reference here is a record of the relevant service information.

| Service Company         |       |      |
|-------------------------|-------|------|
| Date of InstallationDay | Month | Year |
| Site Reference          |       |      |
| 24 Hour Service Number  |       |      |
| Keyholders              | Name  | Tel  |
| Name                    | Tel   |      |
| Entry Time              |       |      |
| Exit Time               |       |      |
|                         |       |      |

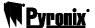

#### **CHAPTER 6: CONTACT INFORMATION**

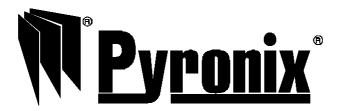

#### **Address**

Pyronix Ltd.
Pyronix House
Braithwell Way
Hellaby, Rotherham
S66 8QY, UK

www.pyronix.com/installer

Pyronix Ltd. reserves the right to adjust specifications of this system, at any time and without notice, in the interests of product improvement.

Pyronix Ltd. is an independent British company specialising in the design and manufacture of highquality security control equipment.

Page: 36 RINS867-2

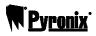

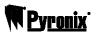

Page: 38 RINS867-2

# **QUICK FIND GUIDE**

# **OPERATING DEVICES**

| Function                               | Description                  | Pages   |
|----------------------------------------|------------------------------|---------|
| Keypad Indications                     | Description of keys and LEDS | Page: 4 |
| Internal Tag Reader Indications        | Description of the LEDS      | Page: 6 |
| <b>External Tag Reader Indications</b> | Description of the LEDS      | Page: 7 |

# **ARMING / DISARMING**

| Function                                       | Pages    |
|------------------------------------------------|----------|
| Arming / Disarming via The Keypad              | Page: 8  |
| Arming / Disarming via the Internal Tag Reader | Page: 14 |
| Arming / Disarming via the External Tag Reader | Page: 15 |

# **ADVANCED FUNCTIONS**

| Function             | Description                               | Pages    |
|----------------------|-------------------------------------------|----------|
| Chime Function       | How to enable the chime                   | Page: 17 |
| Omitting Inputs      | Omitting Inputs                           | Page: 17 |
| Keypad Hold Up Alarm | Activating an Hold Up Alarm on the keypad | Page: 19 |

# **MANAGER MODE**

| Function                | Description                            | Pages    |
|-------------------------|----------------------------------------|----------|
| Set Date and Time       | Alter the date and time                | Page: 22 |
| Omit Inputs             | Omitting Inputs                        | Page: 22 |
| Change Codes            | Changing user and manager codes        | Page: 22 |
| Review Logs             | Reviewing the panel and access logs    | Page: 25 |
| Phonebook               | Entering SMS telephone numbers         | Page: 27 |
| Walk Test               | Tests the inputs on the system         | Page: 27 |
| Bell Test               | Tests both the bell and strobe outputs | Page: 28 |
| Test PHC Communications | Initiate a test call to the PHC        | Page: 29 |
| Dial Out Menu           | Dialling to a PC for upload/download   | Page: 30 |
| Allow Engineer Menu     | Access to the engineer menu            | Page: 31 |
| Block Remote Arm        | Block Arming via a PC                  | Page: 31 |
| Block UDL               | Block the upload/download software     | Page: 31 |
| Enter Anti-Code         | Entering Anti-code or Engineer Codes   | Page: 31 |